# **Manuel d'Utilisation du Cybook Orizon**

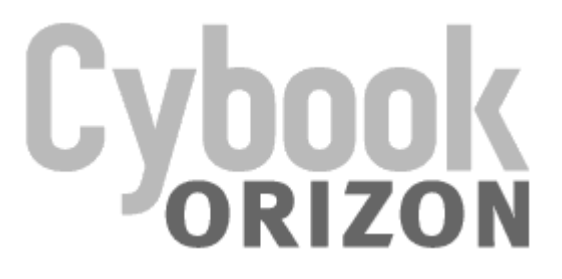

Touch | Wi-Fi | ePaper

Copyright © 2010 Bookeen. Tous droits réservés.

# Cybook Orizon

# Manuel d'Utilisation

Les informations de ce document sont fournies « telles quelles », sans garantie d'aucune sorte et sont sujettes à changement sans préavis. Toute reproduction, de quelque manière que ce soit sans l'autorisation écrite de Bookeen est strictement interdite. Toutes les marques et noms de produits sont des marques de commerce ou des marques déposées de leurs sociétés respectives.

> Version 1.6 © 2010 Bookeen. Tous droits réservés.

# 1. Introduction

#### 1.1 Bienvenue

Félicitations pour l'achat d'un Cybook Orizon, le livre électronique basé sur la technologie ePaper (papier électronique). Le Cybook Orizon vous permet de garder tous vos textes numériques à portée de main et de lire où que vous soyez, dans une vaste gamme de conditions d'éclairage y compris sous la lumière directe du soleil. L'écran du Cybook Orizon possède un contraste très net ressemblant étonnamment au papier.

### 1.2 À propos de ce manuel

Ce manuel contient des renseignements complets sur votre Cybook Orizon pour vous aider à exploiter l'appareil. Tout au long du manuel, les conventions suivantes sont utilisées pour distinguer les éléments de texte.

Note : Le texte écrit de cette manière indique des informations importantes qui nécessite une attention particulière ou qui vous aide à mieux utiliser votre Cybook Orizon.

Attention : Le texte écrit de cette façon indique des informations importantes qui, si elles ne sont pas suivies, peuvent entraîner des pertes de données ou endommager votre appareil.

Tous les noms de menu, de commandes, d'icônes ou de boutons que vous pouvez voir sur l'écran sont affichés en caractère gras. Par exemple : "Taille du texte…".

#### 1.3 Où trouver l'information

- Guide de démarrage rapide (Quick Start Guide). Le Guide de démarrage rapide est présent dans la boîte. Il explique brièvement comment commencer à utiliser son Cybook Orizon.
- Présent par défaut dans votre Cybook Orizon, ce "Manuel d'Utilisation" offre une aide générale. Pour ouvrir ce fichier eBook, allez sur la page bibliothèque et ouvrez le document à l'aide du bouton de navigation.
- Visitez le site Web Bookeen www.bookeen.com et choisissez la section •FAQ.

# 2. Premiers pas

### 2.1 Dans la boîte

Lorsque vous recevez votre Cybook Orizon, vérifiez le contenu de votre colis. Vous trouverez dans la boîte :

> Composants par défaut :

- Cybook Orizon
- Guide de démarrage rapide (Quick Start Guide)
- Étui de protection
- Câble USB

### 2.2 À propos de votre Cybook Orizon

Les illustrations ci-après vous présentent les différents boutons, connecteurs, ports et caractéristiques physiques de votre Cybook Orizon.

#### VUE DE FACE

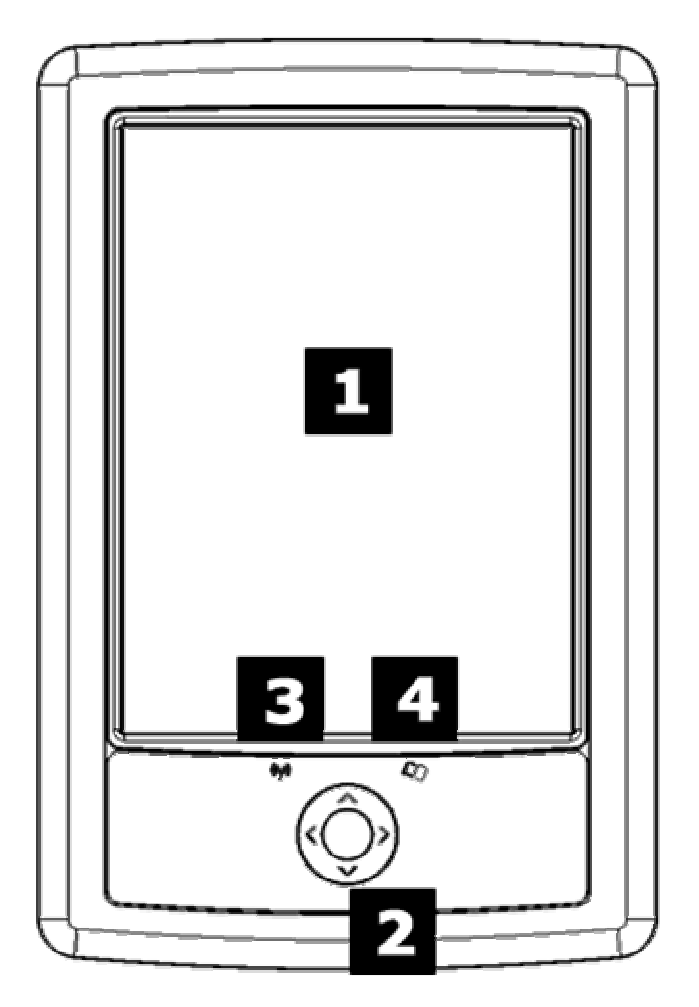

[1] Écran ePaper tactile : tactile, multi-touch, pince, étire, pivote, tourne les pages... L'écran vous obéit du bout des doigts.

[2] Bouton de navigation : C'est un bouton de contrôle 5 directions (gauche, droite, haut, bas) avec en son centre un bouton central de validation. Si vous maintenez une des directions appuyée, l'action est répétée.

[3] DEL Internet : Quand vous êtes connecté au Wi-Fi, la lumière est verte. Quand vous êtes connecté en Bluetooth, la lumière est bleue.

[4] DEL d'état : Quand vous êtes en train de charger votre batterie, la lumière est rouge. Quand l'appareil est en fonctionnement, la lumière est verte.

#### VUE DE DOS

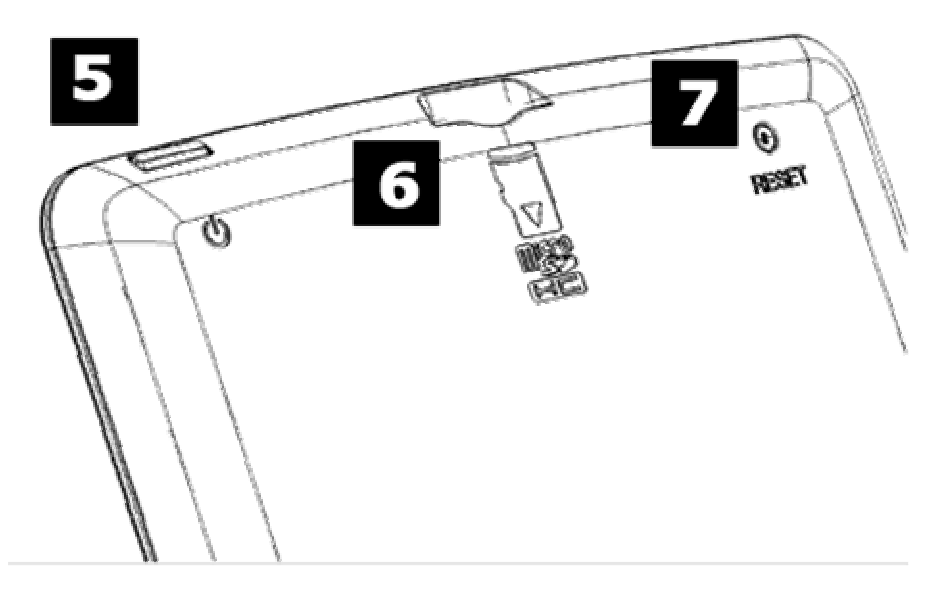

[5] Bouton d'alimentation (Marche/Arrêt) : Allume et éteint le Cybook Orizon.

[6] Connecteur microSD : Permet d'insérer la carte mémoire de stockage. [7] Bouton de reset : Vous pouvez réinitialiser votre Cybook Orizon en appuyant sur ce bouton avec la pointe d'un stylo.

Attention : L'étiquette à l'arrière du produit indique la série et le numéro du modèle. Gardez à l'esprit que ces numéros peuvent être demandés par Bookeen en cas d'échanges avec le support technique.

#### VUE DU DESSOUS

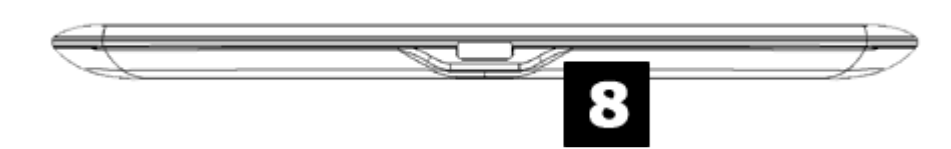

[8] Connecteur microUSB : Il permet de connecter via le câble USB votre Cybook Orizon à votre ordinateur ou à la prise USB (non fournie).

#### 2.3 Directives générales

Pour garder votre Cybook Orizon en bon état et pour qu'il fonctionne correctement, veuillez suivre ces quelques conseils.

#### Conseils d'utilisation

- Conservez votre Cybook Orizon à l'abri de l'humidité et des températures extrêmes.
- Maintenez votre Cybook Orizon à l'abri de liquides ou de précipitations.
- Evitez d'exposer votre Cybook Orizon à la lumière directe du soleil ou à une forte lumière ultraviolette pour des périodes prolongées.
- Utiliser votre Cybook en dehors des températures supportées peut altérer son utilisation. Par exemple dans un environnement froid, la qualité du rendu de l'écran sera moins bon (rémanences et zones d'ombres)
- Ne soumettez pas votre Cybook Orizon à de brusques et sévères changements de température. La condensation alors provoquée à l'intérieur de l'appareil pourrait endommager le Cybook Orizon.
- En cas d'humidité, laissez votre Cybook Orizon sécher complètement.
- Ne placez rien sur le dessus de votre Cybook Orizon ou évitez les chutes d'objets sur le dessus de votre Cybook Orizon.
- Ne laissez pas votre Cybook Orizon tomber ou subir un choc grave.
- La surface de l'écran est facilement rayable. Évitez de le toucher avec des stylos, des crayons ou tout autre objet pointu.
- Nettoyez votre Cybook Orizon en essuyant l'écran et l'extérieur avec un chiffon doux.
- Toucher l'écran avec vos doigts laissera une trace grasse qui peut altérer le confort de lecture de l'écran.
- Conservez votre Cybook Orizon à l'abri du sable et de la poussière
- Protégez votre Cybook Orizon à l'aide d'un étui de protection lorsqu'il n'est pas utilisé.

Attention : Ne tentez jamais de démonter, de réparer ou d'apporter des modifications à votre Cybook Orizon. Le démontage, la modification ou toute tentative de réparation pourrait causer des dommages à votre Cybook Orizon, voire même des dommages corporels ou matériels et entraîne une perte automatique de garantie.

#### Directives durant un voyage

- Assurez vous que la batterie est complètement chargée.
- Prenez de préférence un adaptateur secteur avec vous. Utilisez l'adaptateur secteur avec le câble USB fourni afin de charger la batterie.
- Gardez votre Cybook à l'intérieur d'une housse de protection.
- Gardez votre Cybook dans votre bagage à main.
- Si vous prévoyez de voyager à l'étranger avec votre Cybook, assurezvous d'avoir l'adaptateur secteur approprié aux prises du pays visité.

### 2.4 La configuration de votre Cybook Orizon

#### DÉMARRAGE INITIAL

Le démarrage initial consiste à brancher le Cybook Orizon, charger la batterie, allumer et éteindre le Cybook Orizon.

#### > Brancher le Cybook et charger la batterie

Le Cybook Orizon a un batterie Li-Polymer interne rechargeable qui lui confère une très grande autonomie (autour de 10.000 pages tournées ou environ deux semaines de lecture). Vous pouvez vérifier le niveau de charge sur l'interface grâce à la barre d'état. Quand la batterie est vide la DEL d'état flashe à l'allumage de l'appareil. Il peut arriver que la batterie soit tellement déchargée que la DEL d'état ne peut pas s'allumer. Avant la première utilisation, vous devez charger la batterie complètement.

- Si vous possédez un adaptateur secteur, branchez-le à une prise et branchez le connecteur USB du câble à l'adaptateur.
- Si vous ne possédez pas d'adaptateur secteur, branchez le connecteur USB du câble au port USB de votre ordinateur.
- Branchez l'autre extrémité du câble au bas de votre Cybook Orizon.

Temps de chargement

- 3 heures : 85%
- 5 heures : 100%

Pendant la charge, la DEL (diode lumineuse) du Cybook Orizon émet une lumière rouge. Lorsque la batterie est totalement rechargée, la charge s'arrête automatiquement (il n'y a pas de risque de surchauffe).

Note : Quand vous êtes en train de charger votre Cybook Orizon, vous ne pouvez pas l'utiliser ; mais il existe une manipulation (détaillée dans le paragraphe suivant) qui vous permet de continuer à lire tout en rechargeant votre appareil.

Attention : Une image peut continuer d'apparaître à l'écran de votre Cybook Orizon même si la batterie est complètement déchargée.

#### > Allumer et éteindre le Cybook Orizon

Pour éteindre et allumer votre Cybook Orizon, appuyez sur le bouton Marche/Arrêt se situant sur le dessus de l'appareil.

Éteindre : Le Cybook Orizon peut être éteint de deux manières différentes.

- 1. Mode "complètement éteint" : L'écran du Cybook Orizon est blanc avec une icône dans le coin en haut à droite. Dans ce mode, la consommation d'énergie est nulle, votre appareil est complètement éteint. Pour atteindre cet état, vous devez aller sur la Page d'accueil, ensuite **Configuration**, puis **Éteindre**. Répondez oui à la question posée par la fenêtre pop up, l'écran flashera avant d'afficher l'écran blanc avec la petite icône.
- 2. Mode "lecture immédiate" : L'écran du Cybook Orizon affiche une image au hasard (n'oubliez pas que les écrans ePaper peuvent continuer à afficher une image sans consommer d'énergie). Dans ce mode, la consommation d'énergie est très faible mais pas nulle. Pour atteindre cet état, appuyez sur le bouton Marche/Arrêt ou attendez que l'appareil adopte ce mode après une période d'inactivité. Cet état est comparable aux modes sommeil ou hibernation d'un ordinateur ou d'un téléphone portable.

#### Allumer

- 1. Allumer après le mode "complètement éteint" : Pour allumer votre Cybook Orizon, maintenez appuyé le bouton d'allumage au moins deux secondes jusqu'à ce que l'écran commence à flasher et que la DEL d'état émette une lumière verte. L'écran affichera ensuite une image de fond avec une barre de progression. Le temps de chargement devrait durer environ 25 secondes.
- 2. Allumer après le mode "lecture immédiate" : Appuyez une fois sur le bouton Marche/Arrêt. L'appareil s'allumera en moins d'une seconde. Si vous appuyez sur le bouton Off alors que vous utilisez la connexion sans fil, vous serez redirigé vers la page d'accueil.

#### Note : La DEL (Diode Electro Luminescente) émet une lumière verte et rouge à la fois lorsque le Cybook Orizon est allumé durant la charge. La DEL n'émet plus de lumière verte après une seconde d'inactivité.

Note : Pour continuer à utiliser votre Cybook Orizon pendant son temps de chargement, il suffit de le passer en mode "lecture immédiate" (un clic rapide sur le bouton Marche/Arrêt) avant le branchement et de le sortir de ce mode dès que le câble USB est connecté. On notera qu'il n'est pas possible d'avoir accès à la mémoire (charger des livres, des documents...) quand le Cybook Orizon est dans cet état. Vous devrez le débrancher et le reconnecter normalement.

Note : Quand vous déballez votre Cybook Orizon, votre appareil doit être en mode "complètement éteint". Suivez la procédure "Sortir du mode complètement éteint" pour allumer votre appareil (exemple : garder le bouton Marche/Arrêt appuyé plus de deux secondes).

# 3. Compétences de base

Ce chapitre vous familiarise avec les opérations de base de votre Cybook Orizon comme la découverte de l'écran ePaper, l'utilisation du tactile et des boutons, comprendre le menu contextuel et les principes de connexion.

### 3.1 L'écran ePaper

Le Cybook Orizon dispose d'un remarquable écran noir et blanc, utilisant une technologie révolutionnaire : l'écran ePaper (par SiPix®). L'écran agit comme une page de papier faite de minuscules particules d'encre qui peuvent migrer et modifier la présentation de votre écran en une seconde. L'encre électronique permet une consommation d'énergie ultra réduite dans un profil fin et léger. Ces modules d'affichage ne consomment de l'énergie qu'au moment où l'affichage du contenu change. Une fois que l'image est écrite, elle restera figée sans consommer d'énergie additionnelle. La technologie d'affichage SiPix® permet donc de réduire considérablement la consommation d'énergie. Grâce à sa technologie innovatrice, lorsque l'écran passe d'une image à une autre, l'écran passe par un processus de compensation qui provoque une transition du noir au blanc.

#### Note : Une image peut rester à l'écran, même avec une batterie vide. Pensez à recharger la batterie en premier, lorsque votre appareil ne fonctionne plus.

# 3.2 Interface écran tactile

Le tactile du Cybook Orizon est basé sur une technologie capacitive :

- Seuls les doigts ou un stylet adapté peuvent marcher avec ce tactile.
- L'écran est très sensible et vous n'avez pas besoin d'appuyer plus fort pour le faire réagir.
- En fait, l'écran est tellement sensible qu'il peut répondre même si vous l'effleurez (comme une caresse).

L'interface tactile du Cybook Orizon suit quelques règles simples et intuitives détaillées plus bas.

Petite touche : Vous pouvez sélectionner ou valider un choix en touchant simplement l'écran du bout de votre doigt. Comme dit plus haut, vous n'avez pas besoin d'appuyer fortement sur l'écran, il suffit de le toucher légèrement.

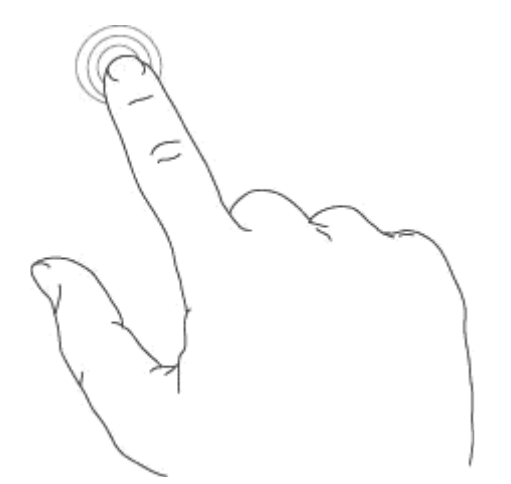

Faire glisser de droite à gauche : Ce geste est utilisé pour tourner les pages de la bibliothèque, dans un livre ou un document, visualiser la partie de droite d'un PDF ou d'une image zoomée, faire dérouler le menu.

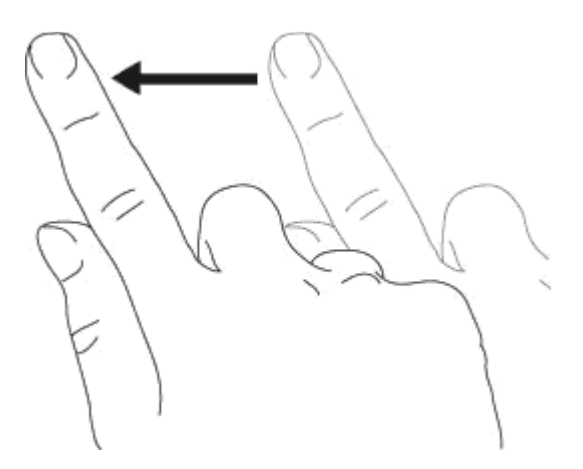

Faire glisser de gauche à droite : Ce geste est utilisé pour tourner les pages en arrière dans la bibliothèque, dans un livre ou un document, visualiser la partie de gauche d'un PDF ou d'une image zoomée, faire remonter le menu.

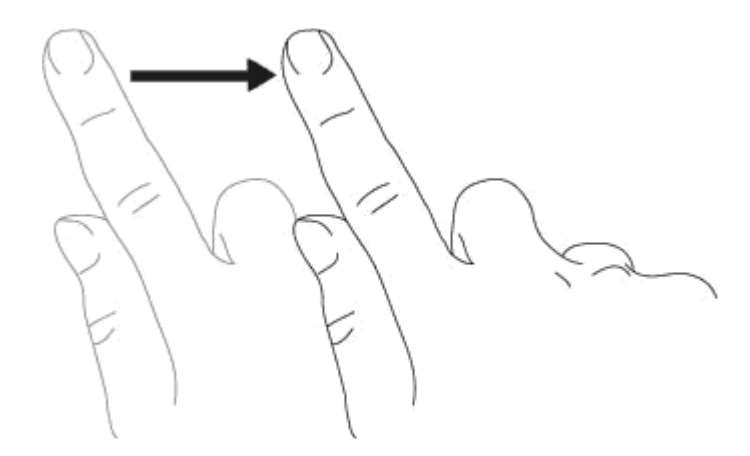

Faire glisser de haut en bas : Ce geste est utilisé pour dérouler un menu, pour visualiser des images ou des PDF.

Faire glisser de bas en haut : Ce geste est utilisé pour faire remonter un menu, pour visualiser des images ou des PDF mais aussi revenir en arrière dans l'historique de navigation et modifier la hiérarchie des dossiers.

Faire glisser en diagonale : Ce geste est utilisé pour visualiser des images ou des PDF, ou tournez les pages en avant ou en arrière.

Zoom avant : Pincez en écartant deux doigts pour zoomer un document ou une image, pour agrandir la taille des caractères ou réduire le nombre de livres visibles sur la page bibliothèque.

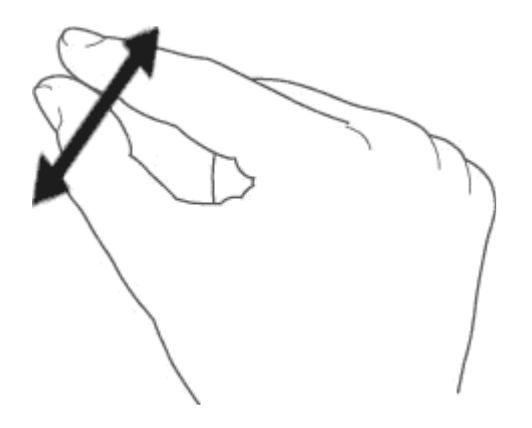

Zoom arrière : Pincez en rapprochant les doigts pour dézoomer un document ou une image, pour réduire la taille des caractères ou augmenter le nombre de livres visibles sur la page bibliothèque.

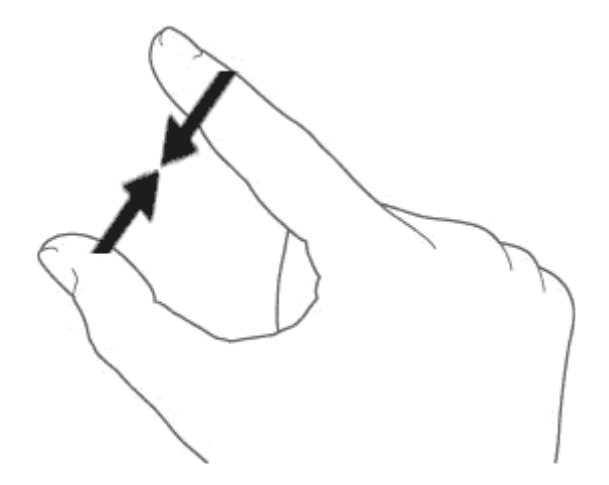

Le bouton de navigation

Le bouton de navigation est constitué d'un bouton à 5 directions (gauche, droite, haut, bas et d'une touche de validation au centre). Le bouton de navigation sert à tourner les pages (droite, gauche), à sélectionner un élément à l'écran (haut, bas, droite, gauche) et à valider ou faire apparaître le menu contextuel. La plupart des actions s'effectuent par l'intermédiaire du bouton de navigation.

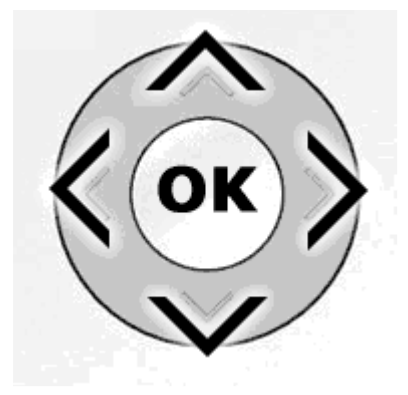

### 3.3 Le menu contextuel

Lorsque vous utilisez votre Cybook, vous pouvez toujours faire apparaître une fenêtre de menu contextuel offrant plusieurs choix. Ce menu offre différentes possibilités en fonction de la situation et de l'activité en cours. Il permet d'accéder à diverses fonctionnalités sans quitter la page en cours : augmenter la taille du texte lors de la lecture d'un livre, modifier la police de caractères, classer vos documents par titres lors de la navigation dans la bibliothèque, zoomer lors de la visualisation d'une image, etc.

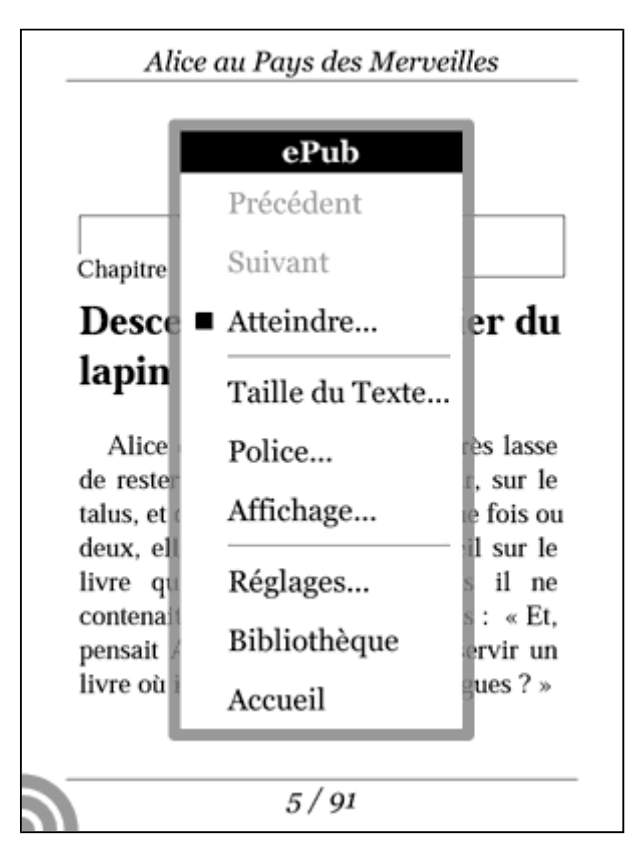

#### Comment faire apparaître le menu contextuel ?

Quand vous êtes en train de lire un document ou en train de regarder une image vous avez juste besoin d'appuyer sur le coin en bas à gauche de votre écran (marque ronde) ou au centre du bouton de navigation. Quand vous naviguez dans les pages de la bibliothèque, seul la zone "en bas à gauche de votre écran" fera apparaître le menu.

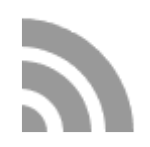

#### Comment quitter le menu contextuel ?

Pour quitter le menu contextuel sans effectuer aucun choix, vous devez simplement appuyer sur le bouton Menu ou sur les directions droite ou gauche du pavé de direction.

#### 3.4 Le clavier virtuel

Quand vous utilisez votre appareil, vous allez avoir besoin d'utiliser un clavier pour remplir des champs de texte (login, mots de passe, recherche, URL, notes). Le clavier virtuel du Cybook Orizon apparaît automatiquement dès qu'il est nécessaire en bas de votre écran. En haut du clavier, un emplacement où le texte apparaîtra au fur et à mesure que vous tapez. Ce clavier est très proche d'un clavier physique. Il vous suffit d'appuyer légèrement sur les touches pour taper votre texte.

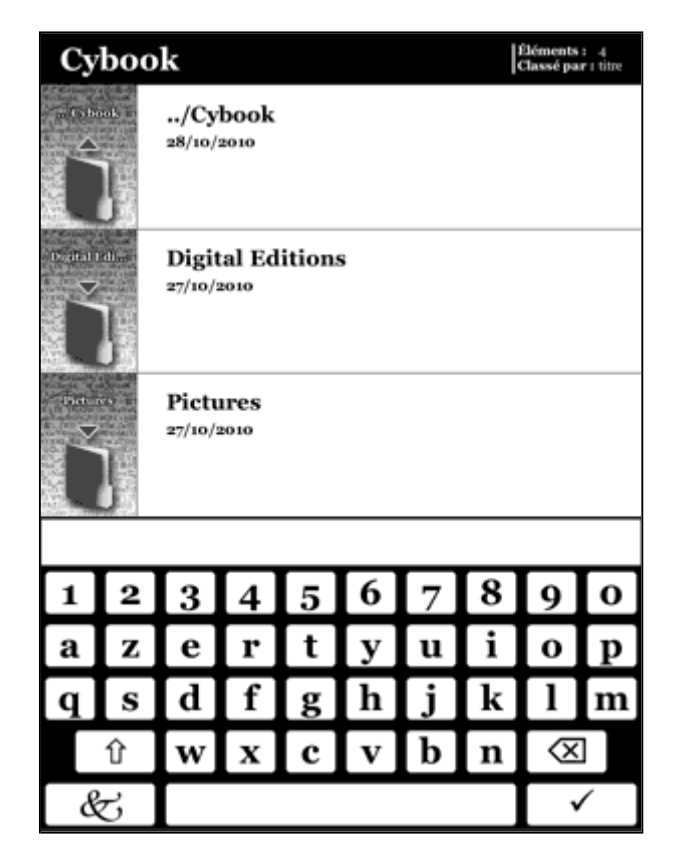

Note : Quand vous appuyez sur une touche, le clavier virtuel demeure inchangé (pas d'inversion des couleurs) même si votre action a été prise en compte. Le texte tapé apparaît touche après touche juste au dessus du clavier. Bien noter que le texte tapé n'est validé qu'après avoir appuyé sur la touche "entrer" et que la touche espace n'est pas visible.

### 4. Démarrer

#### 4.1 Chargement

Juste après avoir appuyé sur le bouton Marche/Arrêt, le Cybook Orizon charge. Une barre de progression apparaît et montre l'avancement de ce chargement. Cette séquence prendra approximativement 25 secondes. Après que la barre de progression ait été remplie, une image apparaît à l'écran au moins 2 secondes. Ce temps d'attente dépend principalement du nombre de documents présents dans la mémoire et peut donc, pour certains appareils, durer plus de deux secondes.

### 4.2 Choisir votre langue

Lorsque votre Cybook s'allume pour la première fois, il affiche un menu de langue. Sélectionnez l'une d'elles pour traduire l'interface dans la langue de votre choix.

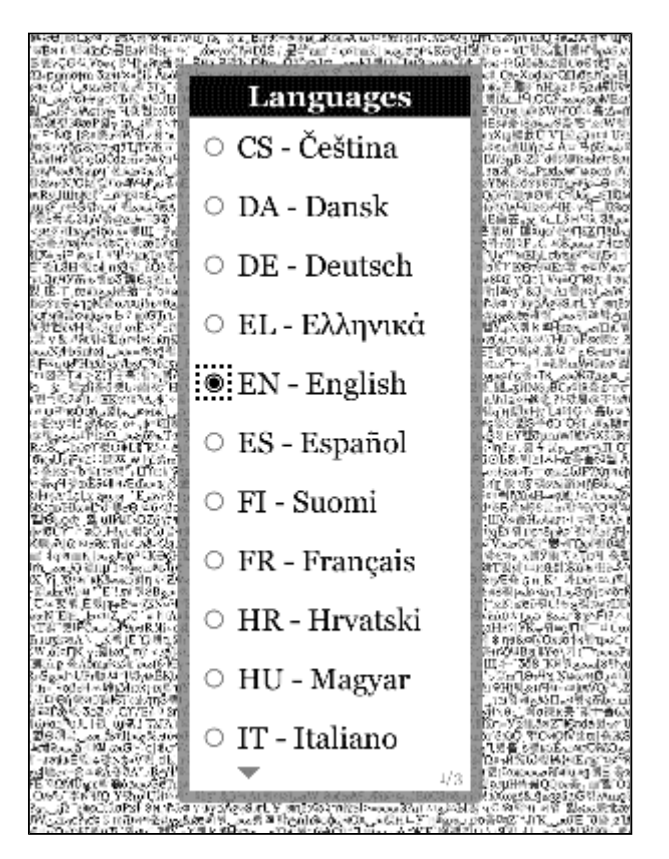

Note : Ce menu n'a pas d'effet sur la langue des livres présents dans votre Cybook Orizon. À tout moment, vous pouvez modifier la langue de l'interface en utilisant le menu contextuel. Choisissez Réglages>Langues. Pour voir toutes les langues disponibles, il suffit de dérouler le menu en faisant glisser ses doigts vers le bas.

#### 4.3 La page d'Accueil

Après l'allumage, votre Cybook Orizon affiche la **page d'Accueil**.

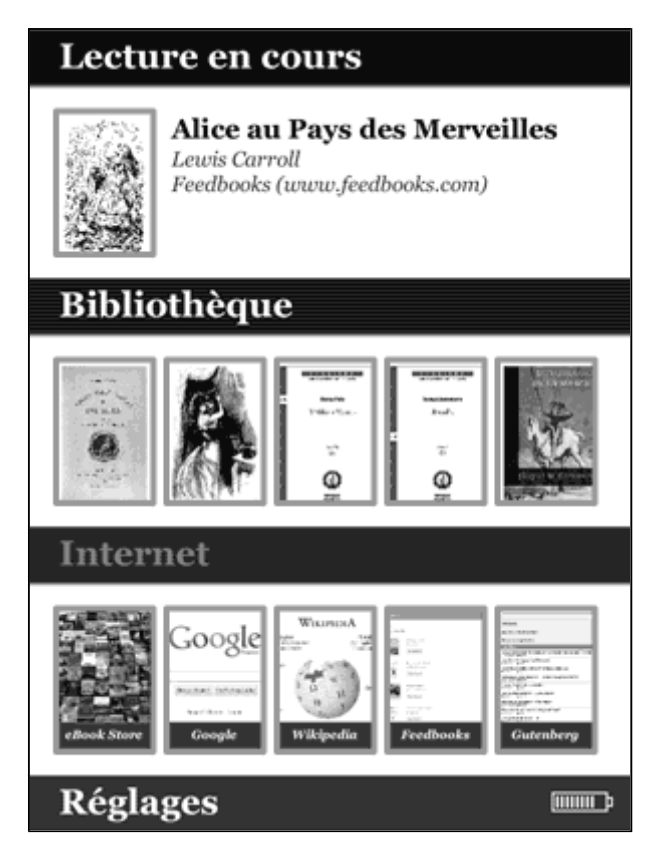

La page d'Accueil présente 4 zones différentes. Chaque zone vous aide à trouver rapidement les données dont vous avez besoin.

#### Lecture en cours

Lecture en cours montre le dernier livre que vous étiez en train de lire. Tapez sur le titre du livre qui s'affiche dans lecture en cours pour ouvrir la dernière page lue.

#### Bibliothèque

La bibliothèque liste les derniers livres ou documents téléchargés mais aussi les derniers livres ou documents lus. En touchant la zone Bibliothèque, vous accédez à la liste complète des titres et documents présents dans la mémoire (interne comme externe micro-SD).

#### Internet

Internet propose plusieurs liens comme l'eBook store Bookeen et vos sites favoris pour un accès direct. Toucher n'importe quel lien lancera le Wi-Fi et vous connectera directement au site choisi. Toucher Bookeen eBook store permet un accès complet au contenu de la boutique en ligne. En touchant Internet, vous ouvrez par défaut un moteur de recherche.

#### **Réglages**

Réglages fait apparaître le menu déroulant des réglages.

• Langues : Ouvre un nouveau menu qui permet à l'utilisateur de de choisir la langue de son interface.

- Diaporama : Ouvre un nouveau menu qui offre la possibilité de commencer un diaporama (faire défiler les fichiers toutes les 5, 10, 30 secondes, toutes les 1, 5, 10, 30 minutes ou après 1 heure).
- Extinction Automatique : Ouvre un nouveau menu qui offre la possibilité d'activer l'extinction automatique. L'appareil s'éteindra tout seul après 5, 10, 15, 30, 45 minutes ou 1 heure.
- Accéléromètre : Active, désactive l'accéléromètre.
- Réinitialisation : Reconstituer les paramètres d'usine. Vos fichiers seront gardés mais vos informations personnelles comme votre dernière page lue, marque pages, configuration Wi-Fi ou préférence de vue seront supprimées.
- Arrêter : Eteint l'appareil. Met l'appareil en mode "complètement éteint". (voir Mode "complètement éteint" dans le Chapitre 2)
- A propos : Montre les informations concernant le hardware, le logiciel, le copyright et l'activation de l'appareil (AdobeID) (voir Activation de l'appareil dans le Chapitre 12).

# 5. La bibliothèque

Le Cybook Orizon peut contenir beaucoup de contenu numérique (Livres, Documents, Images). Vous devez, dans un premier temps, sélectionner l'élément que vous voulez lire dans la liste présente dans votre appareil. Cette liste apparaît sur la page Bibliothèque.

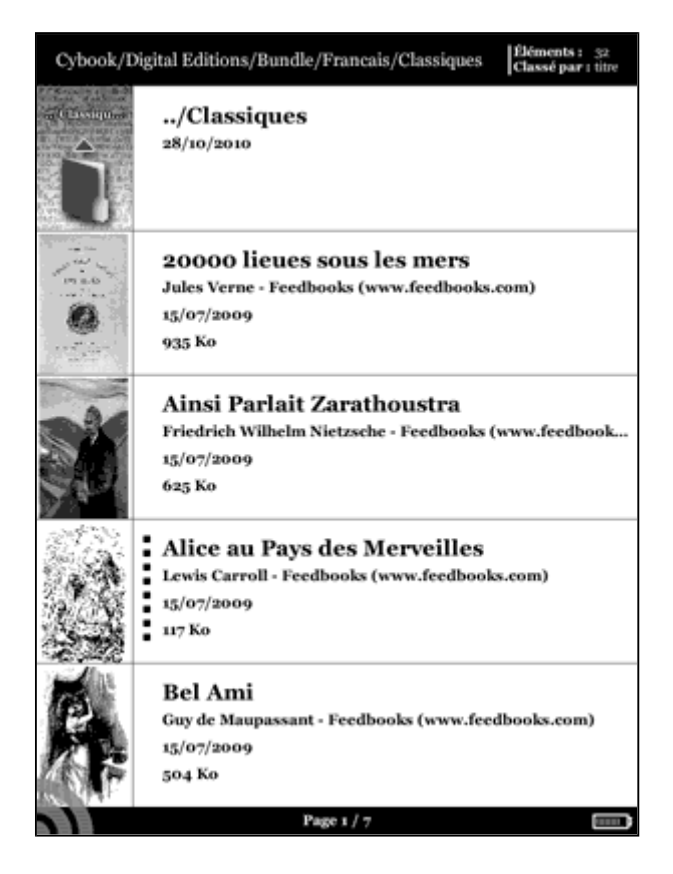

# 5.1 Naviguer dans la bibliothèque et choisir un élément

Pour naviguer dans le contenu, vous devez caresser l'écran ou utiliser les boutons de navigation droite/gauche pour passer d'une page à l'autre. Pour ouvrir un document ou un dossier, vous n'avez besoin de ne le toucher qu'une seule fois. Des documents numériques comme des PDF ou des ePub lourds peuvent prendre plusieurs secondes pour s'ouvrir. Certains dossiers peuvent aussi prendre plusieurs secondes pour s'ouvrir la première fois s'ils contiennent des dizaines de nouveaux livres. Vous pouvez également choisir de voir en affichant 5, 10 ou 10 livres par page (en mode portrait).

#### 5.2 Gérer vos dossiers

Chacun de ces fichiers correspondent à un dossier dans la mémoire de votre Cybook Orizon (et dans la carte mémoire si une carte microSD est insérée). Ces fichiers peuvent être modifiés en dossiers que vous pouvez créer et gérer à partir de votre ordinateur via la connexion USB. Vous avez la possibilité d'activer et de désactiver "Affichage par Dossier" dans le menu Réglages. Quand l'"Affichage par Dossier" est activée, les éléments n'apparaissent pas directement mais sont classés dans des dossiers. Tous les dossiers sont

présentés en première position quand vous naviguez dans la Bibliothèque. Toucher un dossier l'ouvre et fait apparaître son contenu. Vous pouvez fermer un dossier et revenir en arrière dans l'arborescence des dossiers en touchant le premier élément de la première page de la bibliothèque ou en faisant glisser votre doigt sur l'écran.

### 5.3 Le Menu contextuel de la Bibliothèque

Quand vous naviguez dans les pages de la bibliothèque, vous n'aurez besoin que de toucher le coin en bas à gauche ou d'appuyer sur le bouton central du bouton de navigation pour faire apparaître le menu contextuel. Différents choix s'offriront alors à vous :

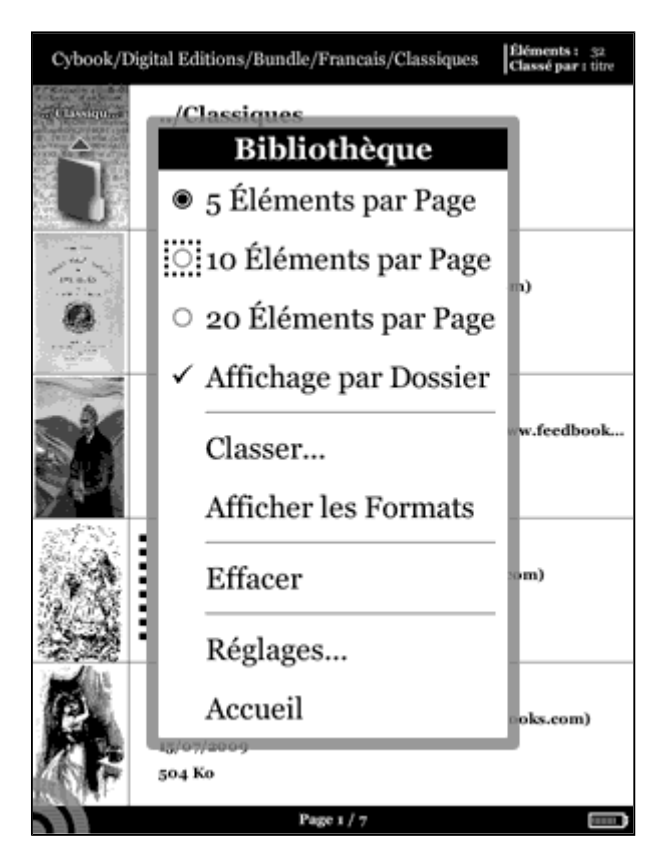

- 5 éléments par page: Montre 5 titres par page
- 10 éléments par page: Montre 10 titres par page
- 20 éléments par page: Montre 20 titres par page
- Affichage par dossier : Montre les éléments présents dans la mémoire (microSD et mémoire interne) par dossier. Faire glisser votre doigt, vous permet de retourner rapidement au niveau supérieur.
- Classer...: Ouvre un nouveau menu qui permet de classer votre contenu :
	- Titre
	- Taille du ficher
	- Date du fichier
	- Nom du fichier
	- Chemin du dossier
- Afficher les formats: Montre le format des fichiers (ePub, PDF, HTML, TXT, JPG, GIF, PNG) dans le coin en bas à droite des miniatures de la page bibliothèque.
- Effacer: Supprime le fichier sélectionné.
- Réglages: Montre les options dans un nouveau menu (voir *Menu* Réglage).
- Accueil : Retourne à la page d'Accueil.

### 5.4 Indicateur batterie

L'indicateur batterie est présent dans le coin en bas à droite. Les 5 niveaux de l'indicateur donnent une estimation (0% 20% 40% 60% 80% 100%) du niveau de la batterie. Comme la consommation est très basse, la batterie se décharge normalement très lentement (approximativement 2 semaines, en lisant 2 heures par jour).

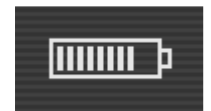

Note : L'indicateur batterie n'est pas mis à jour en temps réel. Il peut ne pas montrer le niveau de batterie particulièrement si le Cybook reste sur la page bibliothèque pendant plusieurs heures.

### 6.Lecture

Sur la page Bibliothèque, une fois que vous avez sélectionné un fichier, touchez le ou appuyez sur le bouton OK pour l'ouvrir. Pour identifier quels types de fichiers (livre, PDF Document, Image) sont présents dans la bibliothèque, vous pouvez activer "Afficher les formats" dans le menu contextuel de la librairie.

#### 6.1 Formats de fichiers supportés

Un fichier eBook est considéré comme un document digital. Il peut être un livre, un journal, un guide d'utilisation, etc. Ces documents sont différenciés par leur type ou leur format de fichier. Différents types de formats peuvent être lus sur votre appareil.

- Fichier ePub
- Fichier PDF
- Fichier HTML
- Fichier TXT
- Fichier FB2

#### 6.2 Lire un eBook

Une fois que votre fichier eBook est ouvert, la première page de votre document s'affiche. La première page est souvent la couverture.

Pour parcourir votre document, glissez (de droite à gauche) ou appuyez sur la touche droite pour aller plus loin dans le document (tourner les pages) ou glissez (de gauche à droite) ou appuyez sur la touche gauche pour revenir en arrière (tourner les pages en arrière). Lorsque vous êtes sur la première page, la fonction page précédente est inactive et de même lorsque vous atteignez la fin de votre document la fonction page suivante est inactive.

Si vous maintenez le bouton page avant (touche de droite sur le bouton de navigation), vous parcourrez le document en mode accéléré. Cette fonctionnalité fonctionne également en arrière.

Certaines pages contiennent des liens hypertextes qui vous permettent de sauter directement au passage référencé dans le fichier eBook. Pour sélectionner un lien hypertexte (hyperlien), vous pouvez simplement le toucher ou encore appuyer sur la touche du bas de votre bouton de navigation afin de sélectionner le premier hyperlien et valider. Pour quitter le mode de sélection des hyperliens, il faut tourner une page en avant ou en arrière. En général les hyperliens sont surlignés.

Après avoir utilisé un lien hypertexte, vous pouvez revenir à votre page de départ en glissant vers le haut.

### 6.3 L'environnement de lecture

La page ne montre pas seulement du texte ou des images, mais aussi des informations supplémentaires (comme le numéro de page ou le titre de l'ouvrage) dans des domaines réservés de l'écran.

Lors de la lecture, vous aurez juste besoin de toucher le coin en bas à gauche de votre écran ou d'appuyer sur le bouton central pour faire apparaître un menu contextuel. Les choix proposés par ce menu contextuel dépendront du format de fichier du document que vous lisez. Par exemple certains formats ne permettent pas la remise en page automatique du texte.

Ainsi, vous ne pouvez pas changer la taille de la police d'un fichier PDF, vous pouvez simplement réaliser un zoom avant ou un zoom arrière.

L'environnement de lecture dépend donc du format du document ouvert.

L'environnement de lecture pour les fichiers ePub/FB2/HTML/TXT (avec mise en page dynamique)

#### Les zones de la page

L'en-tête de la page affiche le titre de votre document. Pour un document HTML et TXT, c'est le nom du fichier. Le pied de page affiche le pageomètre. Le pageomètre est une barre de progression qui indique l'avancement de votre lecture. L'en-tête et le pied de page peuvent être masqués via le menu contextuel.

Note : Le nombre de pages est calculé par rapport au nombre de caractères moyen par page. Donc le nombre total de pages n'est pas rattaché au nombre d'écrans que vous allez devoir afficher pour lire la totalité du livre. En général, vous devez afficher plusieurs écrans pour lire une page. La conséquence directe est que le nombre de pages ne varie pas avec la taille des caractères.

#### Menu contextuel

- Précédent : Retourner au dernier hyperlien que vous avez activé. Fonction comparable à la fonction Retour lors de la navigation sur Internet. Retour dans l'historique de navigation. Si vous n'avez activé aucun hyperlien, cette option n'est pas disponible. Le bouton Retour est un raccourci pour la fonction de retour.
- Suivant : Avancer dans l'historique de navigation
- Atteindre : Permet d'atteindre directement certaines parties du document. Un deuxième menu s'ouvre.
	- Première Page : Atteindre la première page du document
	- Dernière page : Amène à la dernière page du document
- Page...: Affiche un clavier numérique pour entrer directement le numéro de page. Utilisez le bouton de navigation pour sélectionner les chiffres sur l'écran.
- xxxxxx : Aller à une entrée prédéfinie dans le document, comme une table des matières ou Chapitre 1. Pour certains documents vous pouvez avoir différentes entrées prédéfinies permettant de naviguer à travers le document.
- Taille du Texte... : Permet de changer la taille du texte. Un deuxième menu s'ouvre offrant une sélection de 12 tailles.
- Police... : Permet de modifier la police du texte. Un deuxième menu s'ouvre.
	- Verdana : Sélectionne la police Verdana (police par défaut).
	- [...] Autres polices : Il est possible d'installer ses polices. Sur votre ordinateur, il vous suffit de copier vos fichiers de police (TTF) dans le dossier de police. Votre famille de police apparaîtra alors dans la liste des polices installées. Vous pourrez ensuite la sélectionner pour votre texte.
- Affichage... : Permet de modifier l'affichage du document. Un deuxième menu s'ouvre.
	- Texte Justifié : Justifie le texte (texte aligné à la fois à droite et à gauche).
	- Texte en Gras : Affiche le texte en gras.
	- Afficher l'en-tête : Affiche ou masque l'en-tête contenant les informations sur l'ouvrage en cours de lecture.
	- Afficher le pageomètre : Affiche ou masque le pageomètre (barre de progression dans le livre).
- Réglages : Affiche les options avancées à partir d'un nouveau menu (voir Menu Réglages).
- Retour à la Bibliothèque : Permet de retourner à la bibliothèque.

L'environnement de lecture pour les fichiers PDF (sans mise en page dynamique)

### Les zones de la page

Le pied de page affiche une barre d'état qui présente le titre du document, la position au sein du document (page courante/nombre total de pages) et le niveau de zoom en %. Le pied de page peut être masqué via les options du menu contextuel.

### Menu contextuel

- Précédent: Retourner au dernier hyperlien que vous avez activé. Fonction comparable à la fonction Retour lors de la navigation sur Internet. Retour dans l'historique de navigation. Si vous n'avez activé aucun hyperlien, cette option n'est pas disponible. Le bouton Retour est un raccourci pour la fonction de retour.
- Suivant: Avancer dans l'historique de navigation
- Atteindre...: Permet d'atteindre directement certaines parties du document. Un deuxième menu s'ouvre.
	- Première Page: Atteindre la première page du document
	- Dernière page: Amène à la dernière page du document
	- Page…: Affiche un clavier numérique pour entrer directement le numéro de page. Utilisez le bouton de navigation pour sélectionner les chiffres sur l'écran.
- Zoom...: Permet de zoomer dans la page. Ouvre un second menu...
	- Page Entière: La totalité du document s'affiche à l'écran.
		- Note : En mode paysage cela correspond à une réduction pour la plupart des documents.
	- Pleine Largeur: Aligne la largeur du document sur la largeur de l'écran. En mode paysage, cette fonction permet un effet de zoom sur un document standard.
	- Pleine Hauteur: Aligne la hauteur du document sur la hauteur de l'écran. En mode portrait, cette fonction permet un effet de zoom sur un document standard.
	- 50%: Affiche à 50% de la taille réelle.
	- 60%: Affiche à 60% de la taille réelle.
	- 70%: Affiche à 70% de la taille réelle.
	- 80%: Affiche à 80% de la taille réelle.
	- 90%: Affiche à 90% de la taille réelle.
	- 100%: Affiche à taille réelle.
- Rotation...: Permet de faire pivoter la page. Ouvre un second menu...
	- Note : Cette option n'est pas disponible quand l'accéléromètre est activé.
		- 0°: Pivote l'affichage en mode portrait.
		- 90°: Pivote l'affichage en mode paysage.
		- Inversé: Affiche à l'envers.
- Couper les Marges : Affiche ou masque les marges blanches présentes autour du textes. Si cette option est cochée, certaines illustrations peuvent disparaître de l'écran.
- Barre d'Etat: Affiche ou masque la barre d'état qui apparaît au bas de l'écran et qui mentionne le nom du fichier, la page en cours par rapport au nombre total de pages et l'effet de zoom.
- Réglages : Permet de modifier les options via le nouveau menu (voir Menu Réglages)
- Retour à la bibliothèque : Permet de retourner à la bibliothèque.

#### 6.4 Ouvrir un document protégé par un mot de passe

Certains documents PDF et ePub peuvent être protégés par un mot de passe. Quand vous les ouvrez, le clavier virtuel apparaît pour rentrer le mot de passe. Il vous suffit alors de le taper puis de valider. Une fois déverrouillé, le mot de passe ne sera plus demandé pour ce fichier.

# 7. Visionner des images

Dans la bibliothèque, après avoir sélectionné un fichier image, appuyer sur le bouton OK pour l'ouvrir. Un fichier image peut être identifié en activant l'option Afficher les formats dans le menu contextuel de la bibliothèque. Dans ce cas, les fichiers JPG, GIF ou PNG sont considérés comme des fichiers images.

### 7.1 La page de visionnage d'images

Une fois le fichier image ouvert, l'image s'affiche. Si vous utilisez le bouton de navigation, vous passerez d'une image à l'autre. Si l'option "Rotation Auto" est sélectionnée, l'image peut apparaître tant en mode portrait que paysage.

Si l'image est plus grande que l'écran (des flèches devraient apparaître sur les côtés des images) utilisez le bouton de navigation pour parcourir l'image. Dans ce cas, vous ne passerez pas d'une image à l'autre.

La barre d'état, un indicateur sur la page : Cette barre d'état apparaît au bas de l'écran et mentionne le nom du fichier, la page en cours par rapport au nombre total de pages et l'effet de zoom.

#### 7.2 Le menu de visionnage de l'image

- Page Entière : La totalité de l'image s'affiche à l'écran.
- Taille Réelle : Affiche l'image dans sa taille réelle.
- Rotation... : Permet de faire pivoter la page. Ouvre un second menu... Note : Cette option n'est pas disponible quand l'accéléromètre est activé.
- Rotation Automatique : Cette option permet au Cybook Orizon de détecter automatiquement si l'image devrait être affichée en mode paysage ou portrait.
- 0° : Pivote l'affichage en mode portrait.
- 90° : Pivote l'affichage en mode paysage (90° rotation).
- Inversé : Affiche à l'envers.
- Image Suivante : Affiche l'image suivante selon l'ordre dans la bibliothèque.
- Image Précédente : Affiche l'image précédente selon l'ordre dans la bibliothèque.
- Barre d'état : Affiche ou masque la barre d'état qui apparaît au bas de l'écran et qui mentionne le nom du fichier, la page en cours par rapport au nombre total de pages et l'effet de zoom.
- Réglages... : Permet de modifier les réglages. Un deuxième menu s'ouvre. Ce sous menu est strictement identique au menu avancé de la bibliothèque (voir Menu Réglages).
- Retour à la bibliothèque : Permet de retourner à la bibliothèque.
- Retour à la page d'Accueil : Permet de retourner à la page d'Accueil.

# 8. L'accéléromètre

Votre Cybook Orizon embarque un accéléromètre qui permet de basculer automatiquement l'orientation de l'écran (portrait, paysage) et cela en tournant simplement l'appareil. Selon l'orientation de votre appareil (0°, 90°, 180°, 270°), l'écran bascule automatiquement. Vous pouvez désactiver et calibrer l'accéléromètre via le menu contextuel.

# 9. Connexion Wi-Fi

Votre Cybook Orizon embarque un module Wi-Fi qui permet de se connecter à un point d'accès Wi-Fi. Une fois connecté, il vous sera alors possible de télécharger du contenu et d'avoir accès à Internet.

#### 9.1 Démarrer la connexion Wi-Fi

La connexion Wi-Fi ne s'activera que quand vous essaierez d'entrer dans le eBook store ou d'aller sur Internet à partir de la page d'Accueil. Le module Wi -Fi démarrera automatiquement et essaiera de se connecter à un réseau déjà configuré ou il détectera les réseaux disponibles.

#### 9.2 Détecter les réseaux disponibles

Lors de la première connexion ou si aucun réseau Wi-Fi n'a été configuré, un menu affichant tous les réseaux disponibles apparaîtra. Choisissez le réseau auquel vous voulez vous connecter. Si le réseau choisi est sécurisé, on vous demandera alors un mot de passe et le clavier virtuel apparaîtra automatiquement.

### 9.3 Indicateur Wi-Fi DEL (diode)

Quand le Wi-Fi est en activité, l'indicateur DEL juste au dessus à gauche du bouton de navigation s'allumera en vert.

#### 9.4 La qualité du signal Wi-Fi

Si la qualité du signal est mauvaise ou si vous êtes trop loin de la borne, le Cybook Orizon peut perdre la connexion. Une fenêtre d'alerte s'ouvrira et détectera des réseaux pour vous permettre d'en choisir un nouveau. Si vous observez trop de messages de temps dépassé durant votre navigation, nous vous suggérons de vous rapprocher de votre borne ou de choisir une nouvelle borne.

#### 9.5 Connexion gratuite à des bornes Wi-Fi

Vous pouvez vous connecter à des réseaux Wi-Fi gratuits. A partir de l'interface de l'eBook store ou d'Internet, un identifiant et un mot de passe vous seront demandés (si nécessaire). Une fois que vous avez tapé votre identifiant et votre mot de passe, vous devez pouvoir vous connecter à Internet.

#### Note : Identifiant et Mot de passe seront demandés à chaque tentative de connexion et ne seront pas gardés en mémoire.

### 9.6 Mises à jour et téléchargements

Si de nouveaux téléchargements ou logiciels sont disponibles, une fenêtre apparaîtra juste après la connexion au Wi-Fi pour vous proposer un nouveau téléchargement. Vous pouvez bien sûr l'empêcher de télécharger ces nouvelles données sur votre appareil. En revanche, la question vous sera reposée lors de votre prochaine connexion.

Si vous acceptez d'installer une nouvelle mise à jour, assurez vous que votre batterie est chargée au moins à 60%. Le processus de mise à jour est complètement automatique et peut prendre quelques minutes. Une fois que vous avez accepté la mise à jour, l'appareil ne répondra qu'une fois qu'il vous aura renvoyé sur la page d'Accueil (donc après avoir procédé à la mise jour). Pendant le processus, une séquence automatique fera apparaître plusieurs messages et barres de progression.

### 10. Bookeen Bookstore

Votre Cybook Orizon embarque un lien direct vers un Bookstore qui vous offre un accès direct à du contenu payant.

### 10.1 L'interface du Bookstore

Votre interface Bookstore s'affiche en pleine page. Pas de barre de navigation ou de champ adresse web présent sur cette page.

#### 10.2 Menu contextuel du Bookstore

Vous avez juste besoin de toucher le coin en bas à gauche de l'écran ou d'appuyer sur le bouton central pour afficher le menu contextuel. Le menu contextuel :

- Rafraîchir la page : actualise la page actuelle
- Précédent : retour à la page précédente dans l'historique de navigation
- Suivant : aller à la page suivante dans l'historique de navigation
- Accueil : retourner à la page d'accueil (quitter le bookstore)

#### 10.3 Taper du texte

Dans certaines circonstances, vous pouvez être amené à taper du texte dans un champ de texte (identifiant, recherche, etc.). Tapez dans la champ de texte et dans le clavier virtuel ( voir Clavier virtuel) qui apparaîtra automatiquement dans le bas de votre écran.

#### 10.4 Quitter le Bookstore

Ouvrir le menu contextuel du Bookstore et sélectionnez Accueil.

#### 10.5 Zoom avant/Zoom arrière

Utiliser le geste zoom avant/zoom arrière (voir Interface écran tactile) pour zoomer la page.

#### 10.6 Bouger à l'intérieur de la page

Si votre page est plus grande que l'écran, vous allez avoir besoin de bouger à l'intérieur de la page. Vous pouvez utiliser les gestes du glissement (haut, bas, droite, gauche, diagonales) ou les touches avec des flèches pour bouger votre fenêtre de vue.

#### 10.7 Téléchargement de fichier

Une fois que vous avez sélectionné l'option de téléchargement, un boîte de dialogue s'ouvrira avec un message concernant le téléchargement. La boîte de dialogue se ferme, votre fichier est complètement téléchargé dans la mémoire.

REMARQUE IMPORTANTE : Tous les nouveaux fichiers téléchargés sont automatiquement placés dans le dossier Digital Editions. Les nouveaux fichiers apparaissent automatiquement en première position dans la section Bibliothèque de la page d'Accueil du Cybook Orizon.

# 11. Accès à Internet

Votre Cybook Orizon embarque un lien direct vers Internet et vos sites favoris. Vos sites favoris sont disponibles directement à partir de la page d'Accueil sous la section Internet.

### 11.1 Interface Internet

L'interface Internet du Cybook Orizon est très proche de l'interface que vous avez l'habitude d'utiliser avec un moteur de recherche sur votre ordinateur. Vous avez une barre de navigation en haut de la page. Cette partie se compose d'un champ URL et de trois raccourcis : Précédent, Suivant et page d'Accueil. Pour entrer un nouvel URL, vous avez juste besoin de toucher le champ de texte de la barre de navigation, le clavier virtuel apparaîtra automatiquement. Touchez le bouton de navigation pour valider l'URL tapé.

### 11.2 Le menu contextuel d'Internet

Vous avez juste besoin de toucher le coin en bas à gauche de l'écran pour faire apparaître le menu contextuel. Le menu contextuel :

- Page de démarrage : retourner à la page de démarrage du moteur de recherche Internet
- Ouvrir : taper une adresse URL
- Rafraîchir la page : actualise la page actuel
- Précédent : retourne à la page précédente dans l'historique de navigation
- Suivant : va à la page suivante dans l'historique de navigation
- Page d'Accueil : retourne à la page d'accueil

#### 11.3 Taper du texte

Dans certaines circonstances, vous pouvez être amené à taper du texte dans un champ de texte (identifiant, recherche, etc.). Tapez dans la champ de texte et dans le clavier virtuel (voir Clavier virtuel) ) qui apparaîtra automatiquement dans le bas de votre écran.

#### 11.4 Quitter Internet

Ouvrir le menu contextuel d'Internet et sélectionnez Accueil.

#### 11.5 Zoom avant/Zoom arrière

Utiliser le geste zoom avant/zoom arrière (voir Interface écran tactile) pour zoomer sur la page.

### 11.6 Bouger à l'intérieur de la page

Si votre page est plus grande que l'écran, vous allez avoir besoin de bouger à l'intérieur de la page. Vous pouvez utiliser les gestes du glissement (haut, bas, droite, gauche, diagonales) ou les touches avec des flèches pour bouger votre fenêtre de vue.

#### 11.7 Téléchargement de fichier

Une fois que vous avez sélectionné l'option de téléchargement, un boîte de dialogue s'ouvrira avec un message concernant le téléchargement. La boîte de dialogue fermée, votre fichier est complètement téléchargé dans la mémoire.

REMARQUE IMPORTANTE : Tous les nouveaux fichiers téléchargés sont automatiquement placés dans le dossier Digital Editions. Les nouveaux fichiers apparaissent automatiquement en première position dans la section Bibliothèque de la page d'Accueil du Cybook Orizon.

# 12. Identification/Activation de l'appareil

Pour télécharger du contenu payant, vous aurez besoin d'identifier votre Cybook Orizon.

Le processus d'identification se met en place quand vous essayez d'atteindre le bookstore. Après avoir touché le lien Bookstore sur la page d'accueil et s'être connecté grâce au Wi-Fi, il vous sera demandé de créer un compte. Ce processus de création de compte authentifiera votre appareil et vous permettra d'acheter du contenu encrypté (protection DRM). Ce processus attachera votre appareil à un ID unique appelé Adobe ID.

### 12.1 Le principe DRM

La DRM (Digital Right Management) est un logiciel de protection qui encrypte les fichiers téléchargés avec un unique identifiant (ID). Cet ID est attaché à votre appareil. Pour résumer, les fichiers téléchargés à partir de votre Cybook Orizon peuvent être seulement lus avec votre Cybook Orizon. Cet ID est appelé AdobeID.

### 12.2 Adobe ID/Adobe DRM

Le système de DRM utilisé par le bookstore du Cybook Orizon a été développé par Adobe (ACS4: Adobe Content Server 4). Le ID utilisé pour l'authentification de votre appareil est donc appelé Adobe ID. Adobe ID est en fait un email/mot de passe qui vous est donné lors de la création de votre compte Bookeen.

### 12.3 Création du compte

Lors de la création du compte, 2 options vous sont proposées.

- Option 1 : vous n'avez pas d'Adobe ID. Votre Adobe ID est donc créé automatiquement en se basant sur votre email et mot de passe utilisé lors de la création de votre compte Cybook Orizon.
- Option 2 : vous avez déjà un Adobe ID, il vous sera donc proposé de l'entrer séparément de votre compte Cybook Orizon.

#### Note : Une fois que votre compte a été créé et votre appareil activé, la page de création n'apparaîtra plus. Pour identifier votre appareil avec un nouveau compte, merci de contacter le service client Bookeen.

#### 12.4 Mon appareil est-il toujours activé ?

Vous pouvez voir si votre appareil est toujours activé en touchant Réglages>A propos. S'il est activé, l'Adobe ID est affiché dans une boîte de dialogue.

# 13. Tirer le meilleur de votre Cybook

### 13.1 Tirer le meilleur de votre batterie

#### > Chargement de la batterie

Pour charger votre Cybook, connectez le via USB au port de votre ordinateur ou à votre chargeur USB fourni par Bookeen.

Chaque fois que c'est possible, gardez votre Cybook Orizon branché. En agissant de cette façon, vous gardez la batterie toujours chargée. Quand la batterie est parfaitement chargée, le chargement s'arrête automatiquement (la batterie ne sera pas surchargée).

#### > Conseils pour optimiser la charge de la batterie

Pour maximiser le temps d'utilisation de la batterie :

- Eteignez votre Cybook Orizon quand vous ne l'utilisez pas, même pendant de courtes périodes.
- Nous vous recommandons avec insistance d'activer l'option "Extinction automatique" qui préserve efficacement votre batterie.

### 13.2 Optimiser la mémoire

#### Mémoire externe

Utilisez une carte microSD pour augmenter la capacité mémoire de votre appareil ou transférer de gros fichiers entre le Cybook Orizon et vos autres appareils. Les cartes microSD HC (Haute Capacité) sont supportées.

### 13.3 Réaliser un redémarrage

Occasionnellement, vous pourrez avoir besoin de redémarrer votre Cybook Orizon. Redémarrer votre Cybook Orizon revient à faire la même opération que redémarrer votre ordinateur. Il arrête toutes les applications en cours, redémarre les systèmes d'exploitation mais n'efface aucun programmes ou données.

Redémarrer en utilisant le bouton reset (trou de reset)

- Localisez le bouton de reset à l'arrière de votre Cybook Orizon.
- Utilisez un stylo pour appuyer doucement sur le bouton de reset.
- Le Cybook Orizon est maintenant complètement arrêté.
- Appuyez sur le bouton Marche/Arrêt pendant quelques secondes pour redémarrer votre Cybook Orizon.

# 14. Caractéristiques techniques

Format : 4.9" x 7.5" x 0.29" (125 x 190 x 7.6 mm) Poids : 8.6 oz (245 g - batterie inclue) Écran : Écran 6" E Ink® SiPix Lisible en extérieur Résolution : 600 x 800 pixels (170 dpi) 16 niveaux de gris Écran Multi-touch tactile capacitif (doigts ou stylet adapté) Mémoire : 2 GB (la capacité disponible peut varier, de l'espace est réservé pour le système). Processeur : ARM (400 MHz) Ports de Communication : USB Client (v2.0) - Micro USB connecteur, Fente pour carte microSD Wi-Fi b/g/n Batterie: Batterie Li-Polymer rechargeable intégrée (1230 mAh) 10,000 pages tournées Periphériques : Câble de synchronisation USB Système d'exploitation : Linux Informations supplémentaires concernant le logiciel : BooReader - Bookeen multi-format eBook reader Adobe ePub/PDF Mobile Reader Formats d'image supportés : JPG, GIF, PNG

# 15. Informations supplémentaires

#### 15.1 Accessoires

Vous pouvez exploiter les capacités de votre Cybook Orizon, remplacer les pièces perdues ou faciliter son utilisation en achetant des accessoires spécialement conçus pour le Cybook Orizon.

Merci de contacter votre vendeur ou visitez le site web www.bookeen.com pour la disponibilité des accessoires de votre Cybook Orizon.

L'utilisation d'accessoires non autorisés annule la garantie. Pour plus d'informations concernant l'utilisation des accessoires, se référer aux consignes fournies sur les accessoires.

### 15.2 Conformité et SAR warnings

NOTE IMPORTANTE : Cet appareil respecte la règle 15 du règlement FCC. Son fonctionnement est soumis aux deux conditions suivantes : (1) Cet appareil ne doit pas causer de dangereuses ingérences, et (2) cet appareil ne doit accepter auncune ingérence émises, y compris les ingérences qui peuvent engendrer des fonctionnements non désirés.

NOTE IMPORTANTE : Federal Communication Commission (FCC) Radiation Exposure Statement. Cet EUT est en règle avec la SAR pour la limitation des expositions incontrôlées sur la population globale ANSI/IEEE C95.1-1999 et a été testé en accord avec les méthodes de mesures et les procédures spécifiées dans l'OET Bulletin 65 Supplement C.

NOTE IMPORTANTE : Parce que le produit est disponible sur le marché USA/Canada, seule la chaîne 1~11 peut être utilisée. Sélectionner d'autres chaînes n'est tout simplement pas possible. Cet appareil et son/ses antenne(s) ne peut pas être colocalisée(s) ou opérer en conjonction avec un autre antenne ou transmetteur.

Contacter Bookeen www.bookeen.com

Adobe et Reader sont des marques déposées par Adobe Systems Inc.